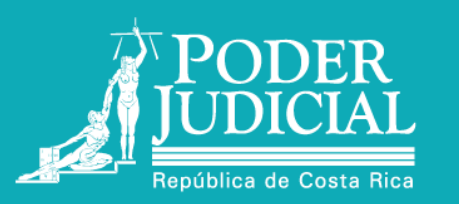

# **GUÍA RÁPIDA DE INSCRIPCIÓN EN CONCURSOS Y CONVOCATORIAS**

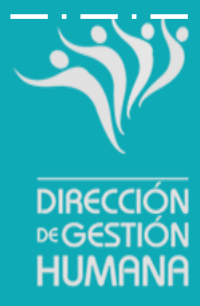

## **PASO A PASO:**

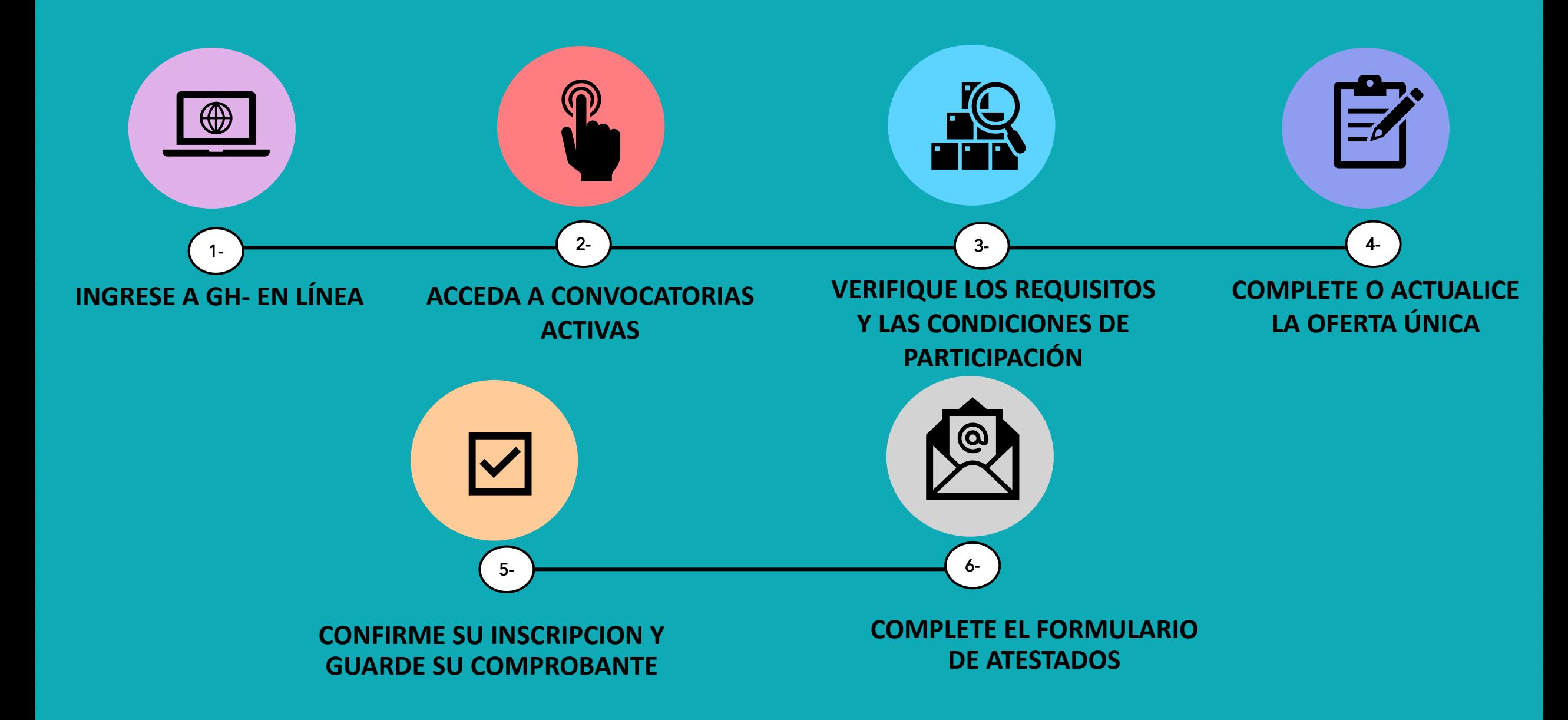

#### **INGRESE A GH- EN LÍNEA** <https://pjenlinea2.poder-judicial.go.cr/ghenlinea/>

Sí es la primera vez que ingresa a este sitio primero debe seleccionar el botón de "Registrarse por primera vez" y completar los datos que se le solicitan y finalmente seleccionar "agregar usuario".

**PASO** 

Sí ha ingresado anteriormente digite en el campo usuario su número de cédula:

Identificación nacional: ejemplo: 0102340567

 $\bigoplus$ 

Identificación extranjera: ejemplo: 1234567891012

Luego seleccione el botón siguiente

Finalmente agregue su contraseña y seleccione "ingresar".

Para más detalle consulta la

[GUIA PARA REGISTRARSE EN GH EN LÍNEA](https://pjenlinea2.poder-judicial.go.cr/ghenlinea/Manual/GUIA-GH.pdf)

**GH-EN LÍNEA DIRECCIÓN SU CONSULTA DEGESTIÓN HUMANA** Dirección de Gestión Humana | Dirección de Tecnología de información **Ingresar** Usuario: Siauiente REGISTRARSE POR PRIMERA VEZ **O** GUÍA PARA REGISTRAR EL USUARIO **O** 

Nota: Se recomienda utilizar el navegador de Google Chrome.

**ACCEDA A CONVOCATORIAS ACTIVAS**

**PASO** 

Seleccione en el menú trámites la opción "concursos y convocatorias".

En la siguiente pantalla presione "ingresar a "convocatorias activas" ó "concursos activos"

Luego, en la pantalla que se despliega oprima el check de color verde con el número de convocatoria a la que desea participar, por ejemplo:

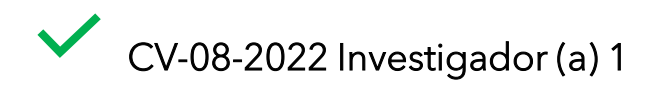

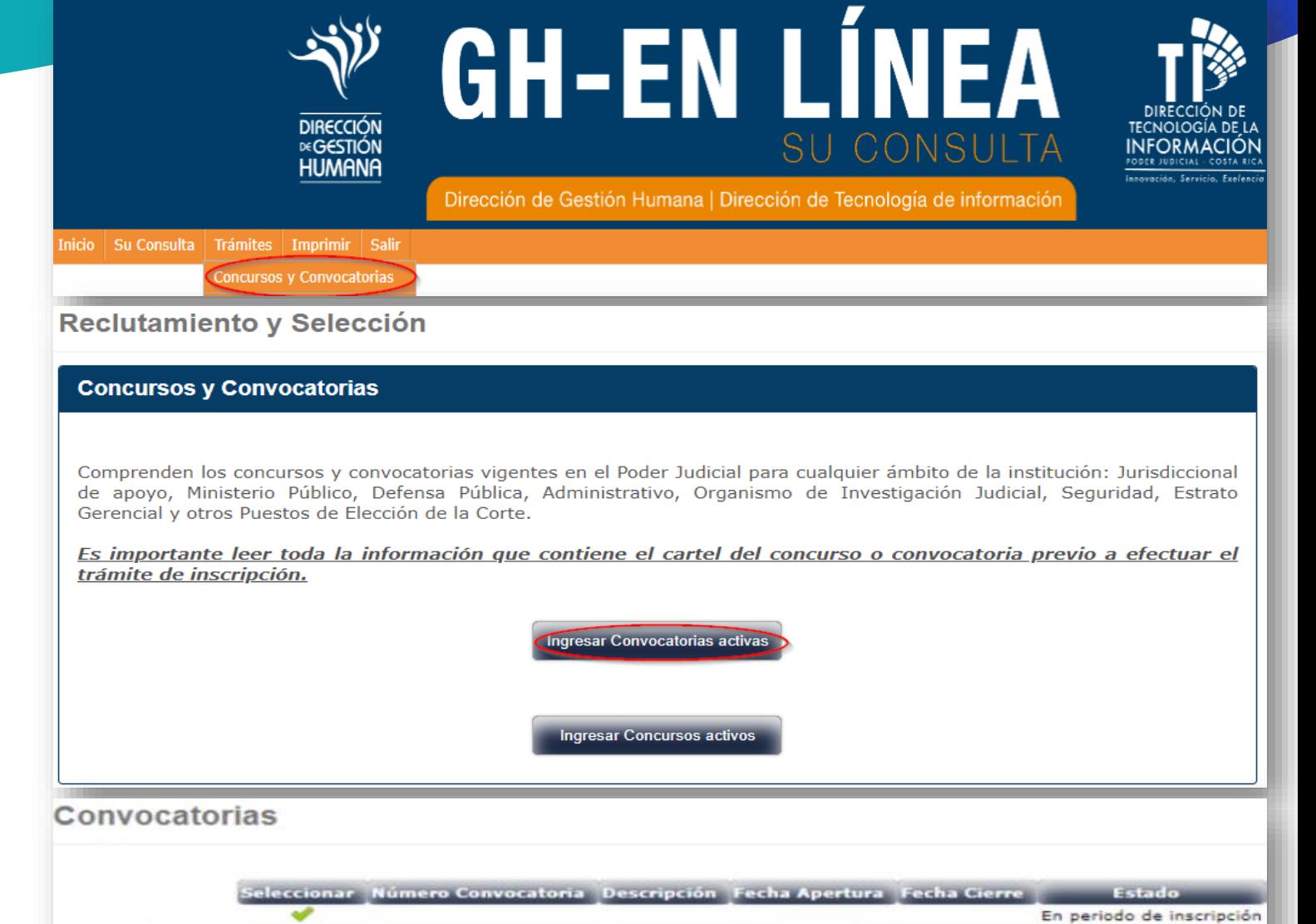

### **VERIFIQUE LOS REQUISITOS Y LAS CONDICIONES DE PARTICIPACIÓN**

Condiciones

El sistema le mostrará los requisitos que exige el cartel para poder participar, seguidamente le mostrará una serie de condiciones y una declaración jurada, mismas que deberá de leer con atención.

**PASO** 

De aceptar las condiciones, debe dar click a la opción He leído y acepto las condiciones, para poder continuar con el trámite.

Seguidamente seleccione el botón de llamado inscripción.

portadora o portador de la identificación número doy mi consentimiento libre y expreso de que misdatos (nombre completo, teléfonos, correos electrónicos, oficina, circuito judicial, puesto en propiedad y observaciones) sean mostrados en el sitio de GH en Línea, con la finalidad de que otras personas interesadas en gestionar una permuta, me puedan contactar.

La información ingresada mediante este formulario, se mantendrá visible por un periodo de 6 meses; una vez transcurrido este plazo, en caso de que la persona desee mantener publicado su interés de permutar deberá ingresar nuevamente su solicitud por este mismo medio, así mismo, en caso que desee ocultar su información ya sea porque decida desistir del proceso previo al plazo establecido, o bien, concrete una permuta durante este periodo, deberá desactivar su solicitud ingresando nuevamente a este mismo sitio.

### Declaración jurada

De conformidad con lo dispuesto en el Código Penal declaro bajo juramento que todos los datos que consignaré mediante este formulario electrónico, así como aquellos atestados que adjunte en forma física o electrónica, son ciertos y exactos, y me comprometo a aportar oportunamente cualquier información adicional que me sea solicitada con posterioridad, para los fines del proceso de reclutamiento y selección. Periurio: "Se impondrá prisión de tres meses a dos años al que faltare a la verdad cuando la ley le impone bajo juramento o declaración jurada, la obligación de decirla con relación a hechos propios."

#### $\sqrt{}$  He leído y acepto las condiciones.

Inscripción

### **COMPLETE O ACTUALICE LA OFERTA ÚNICA**

La oferta única es un formulario digital que consta de varias páginas donde se le solicita completar información (personal, laboral, familiar, y otros).

**PASO** 

Es importante que, por cada apartado digite la información obligatoria y luego seleccione "agregar registro" para que se guarde los datos.

Sí ya tiene los datos agregados, solamente verifique si requiere actualizar información.

Al completar cada pantalla seleccione el botón "siguiente" y repita este proceso las veces necesarias.

#### Indique su Domicilio Actual, Anterior y Trasanterior

Deberá completarse todos los tipos de direcciones solicitados en el siguiente apartado.

Como domicilio "Actual" deberá anotarse la dirección donde la persona reside al momento de completar el formulario. No obstante, en caso de que esa dirección sea temporal deberá anotar la dirección de residencia permanente indicándola como dirección "Anterior".

Si la dirección anterior y trasanterior que aportará es del extranjero, seleccione primero el Tipo de Domicilio y luego el país de procedencia. Posteriormente, señale la información exacta en el campo "Dirección exacta".

Por favor verifique la información antes de guardar los datos, ya que de requerir alguna modificación deberá ser dirigida a reclutamiento@poderjudicial.go.cr

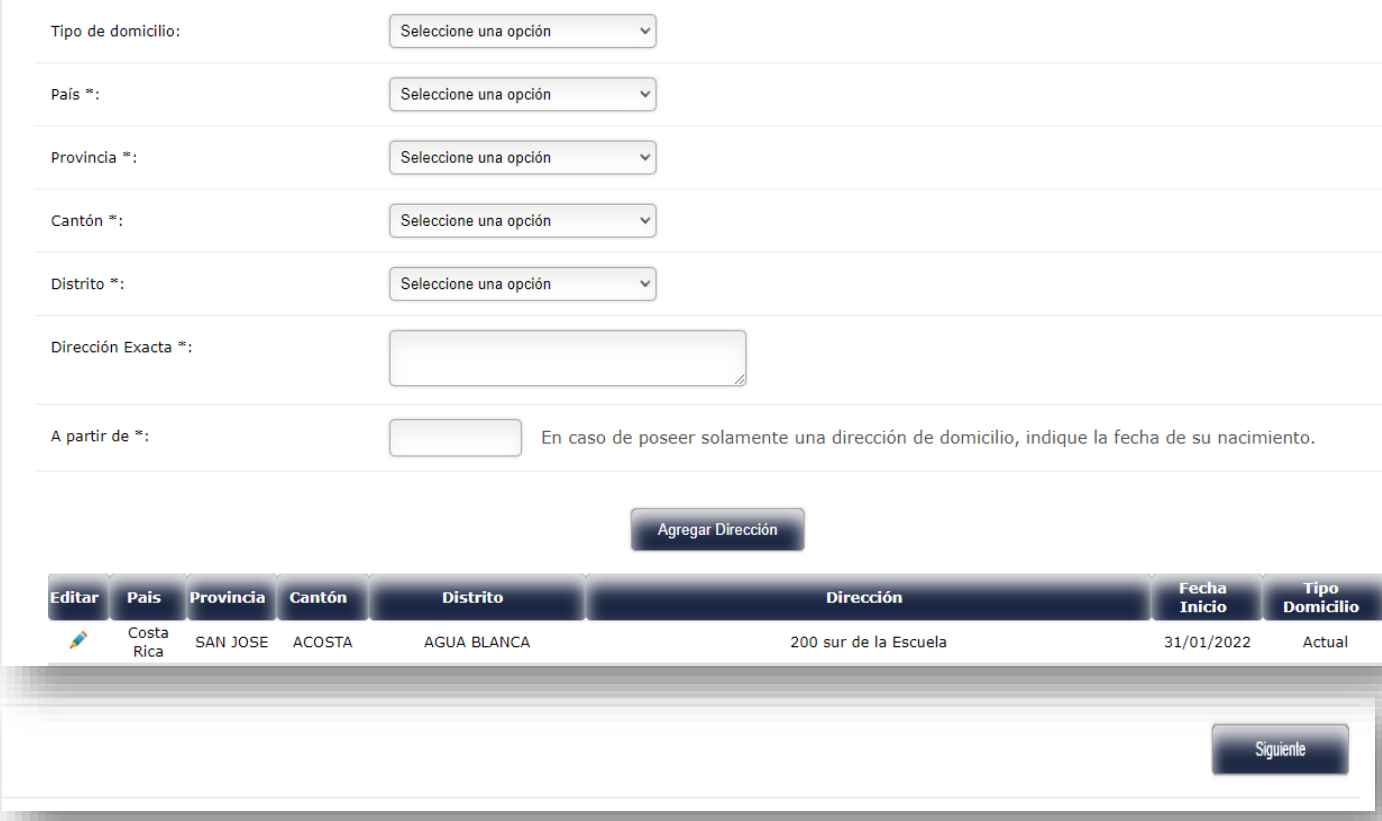

Al finalizar la oferta única se le habilitará el botón llamado "inscribir y generar comprobante" la inscripción deberá obligatoriamente dar clic en el botón que se detalla:

 $\blacktriangledown$ 

**PASO** 

Finalmente, el sistema le generará el comprobante que deberá conservar para su respaldo.

#### 29/07/2021 08:40:40 a.m.

**CONFIRME SU INSCRIPCION Y GUARDE SU COMPROBANTE** 

CON.0113070607CN-0004-2021

#### **PODER JUDICIAL** DIRECCIÓN DE GESTIÓN HUMANA OFERTA ÚNICA DEL PODER JUDICIAL **COMPROBANTE DE INSCRIPCIÓN**

XXXXXXXX XXXXXX XXXXXX Cédula XXXXXXX isted ha sido inscrito (a) en el concurso CN-0004-2021, según el siguiente detalle:

Inscribir y generar comprobante

Medios para notificaciones (Teléfonos):

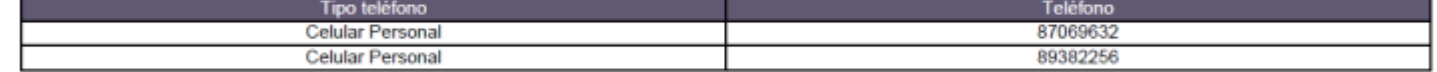

Medios para notificaciones (Correos):

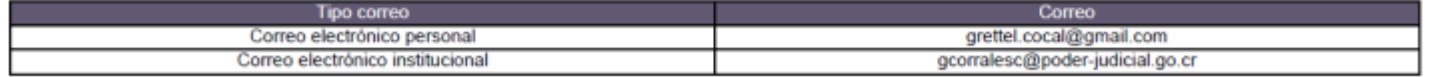

Deseo ser tomado (a) en cuenta para las clases de puestos que se detallan:

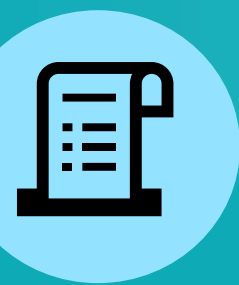

### **COMPLETE EL FORMULARIO DE ATESTADOS Ó**

**ACTUALICE SU EXPEDIENTE PERSONAL**

**PASO** 

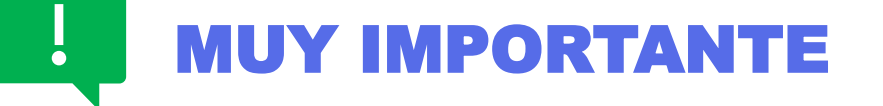

El último paso será que usted se asegure de aportar los documentos que acreditan que cumple con los requisitos que el puesto exige:

Todos los requisitos deben estar vigentes y legibles.

Usuarios externos: El medio para aportar los documentos se indicará en cada cartel de concurso o convocatoria, por lo que deberá [dirigirse a la página oficial de Reclutamiento y Selección y descargar el cartel https://ghreclutamientoyseleccion.poder](https://ghreclutamientoyseleccion.poder-judicial.go.cr/index.php/concursos-y-convocatorias/vigentes)judicial.go.cr/index.php/concursos-y-convocatorias/vigentes, el cual deberá leer detenidamente.

Usuarios internos: Debe corroborar que su expediente personal cuente con los documentos que acreditan los requisitos vigentes, que exige el cartel, caso contrario deberá remitir al correo electrónico [rsolanogu@Poder-Judicial.go.cr](mailto:rsolanogu@PoderJudicial.go.cr) encargado del archivo de Gestión Humana.

La recordamos que, para participar de acuerdo con los artículos 95 y 96 de la Ley Orgánica del Tribunal Supremo de Elecciones es obligatorio aportar la cédula de identidad al día, sin excepción.

### **CONSIDERACIONES RELEVANTES**

• Si por alguna razón el sistema pierde la red de conexión y la página se cierra, o bien no puede completar el formulario en un mismo momento, podrá cerrar la sesión y el sistema conservarla información que ya ha suministrado y cuando ingrese de nuevo tendrá que iniciar el proceso desde cero y seleccionar siguiente, siguiente hasta llegar a la sección que no ha completado.

• Puede realizar la inscripción las 24 horas del día durante el periodo de inscripciones que indica el cartel.

• Al finalizar las inscripciones la Sección de Reclutamiento y Selección iniciará la revisión de requisitos obligatorios para cada persona inscrita.

• Si la persona no adjunta los atestados que se piden como requisitos obligatorios se le notificará por correo su desestimación.